# 5. 外貨預金振替

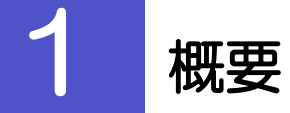

外貨預金の振替依頼やご依頼内容・取引状況の照会などを行うことができます。

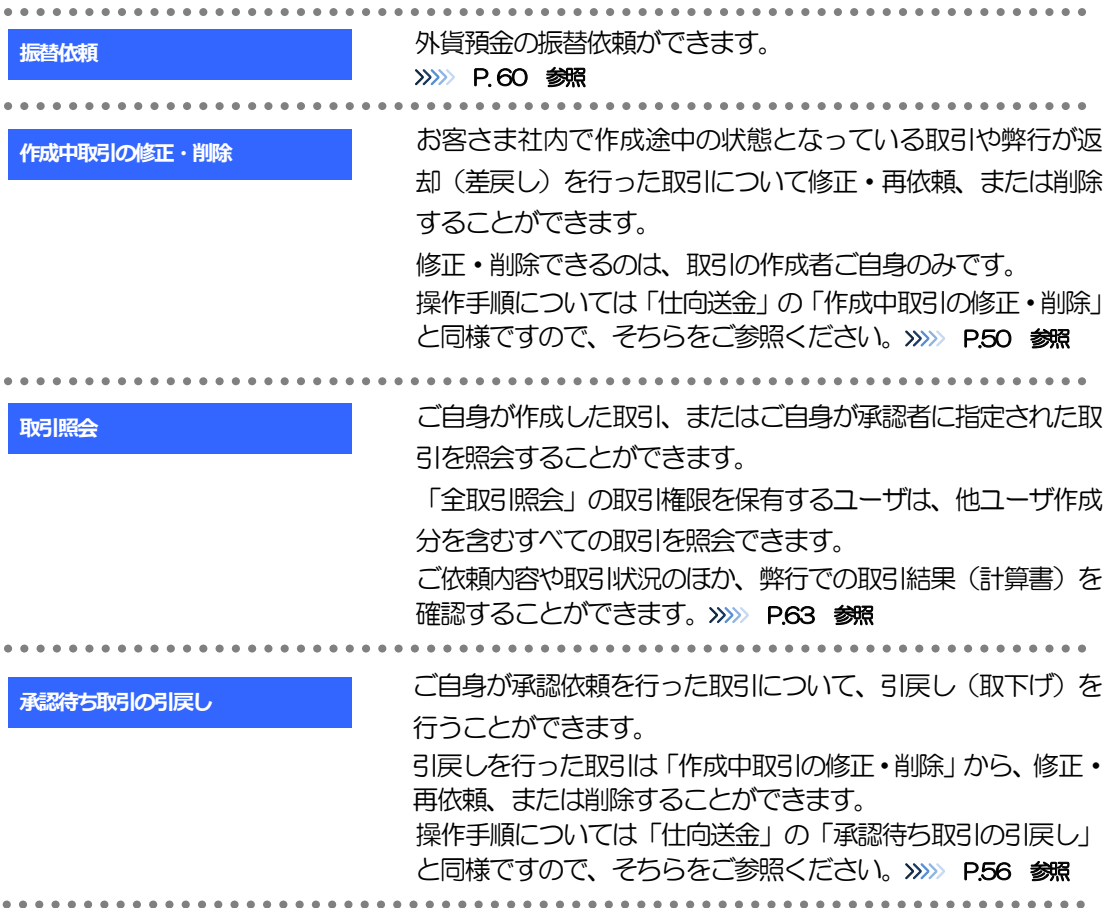

<span id="page-2-0"></span>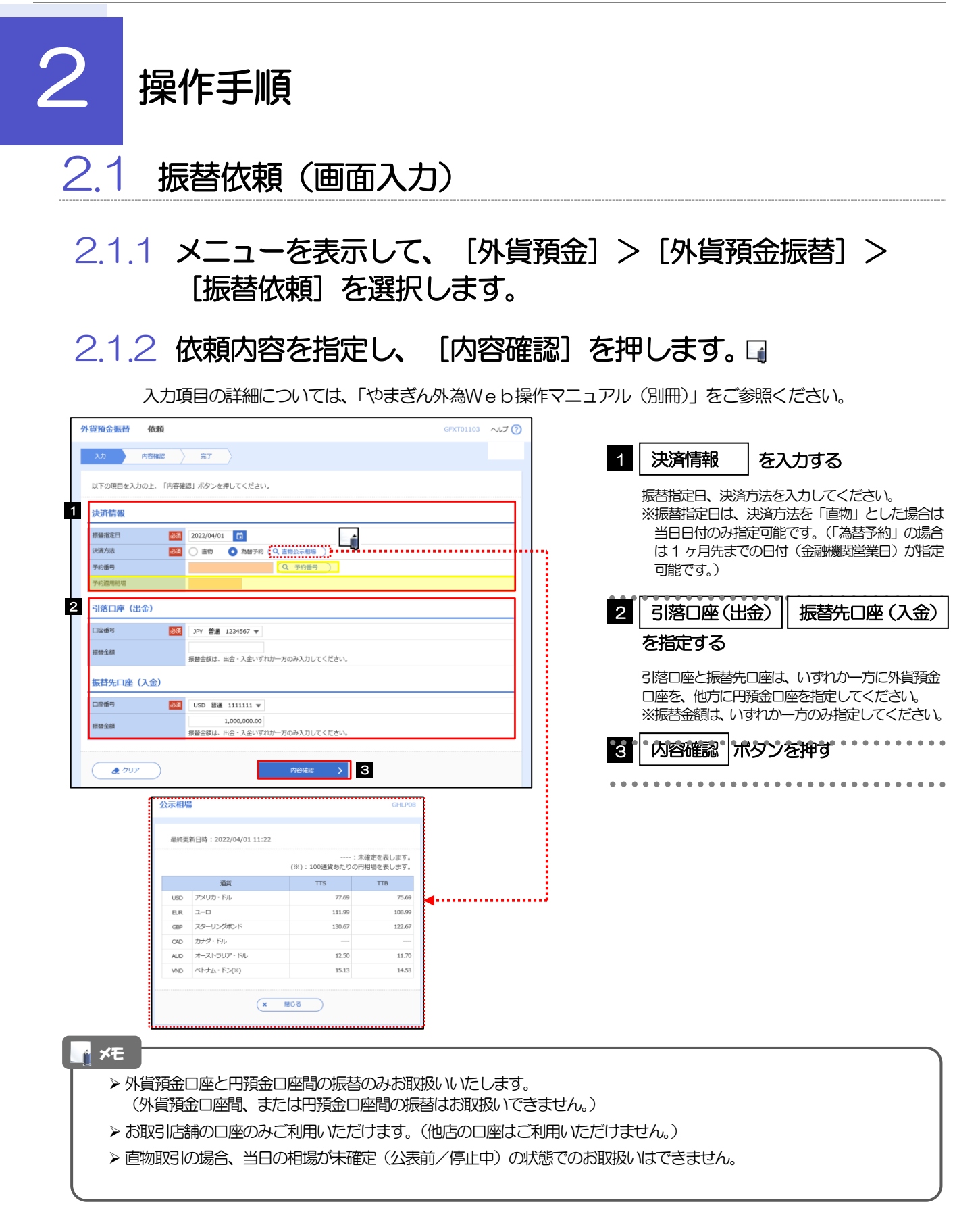

## 2.1.3 依頼内容を確認し、[実行]を押します。

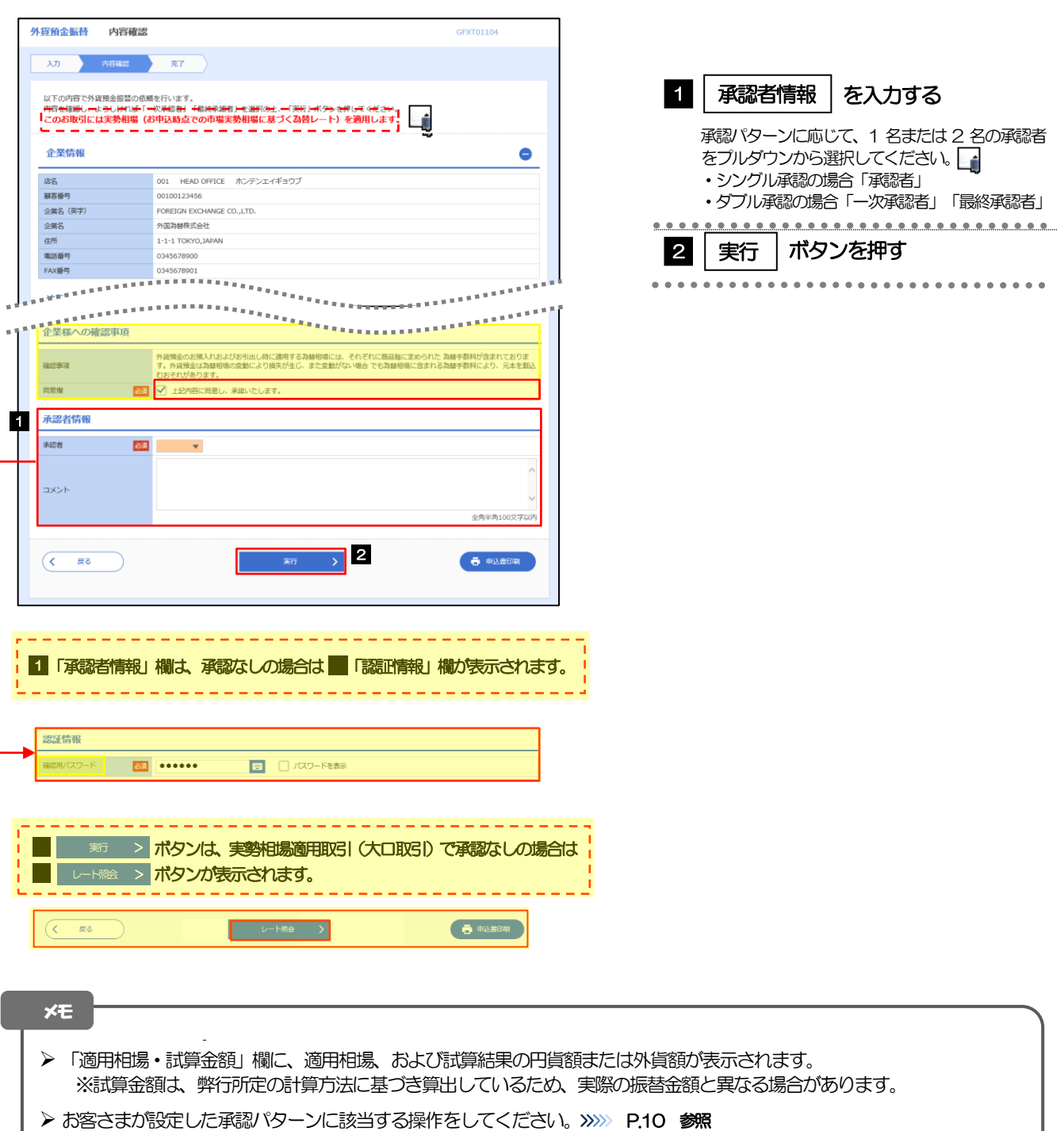

- ➢ 「承認者」欄には、お客さま社内で承認権限を保有するユーザがプルダウンで表示されますので、この中から承認者を 選択してください。
- ➢ ダブル承認の場合、「一次承認者」と「最終承認者」に、同一の承認者は選択できません。

# 2.1.4 振替依頼(画面入力)の完了です。

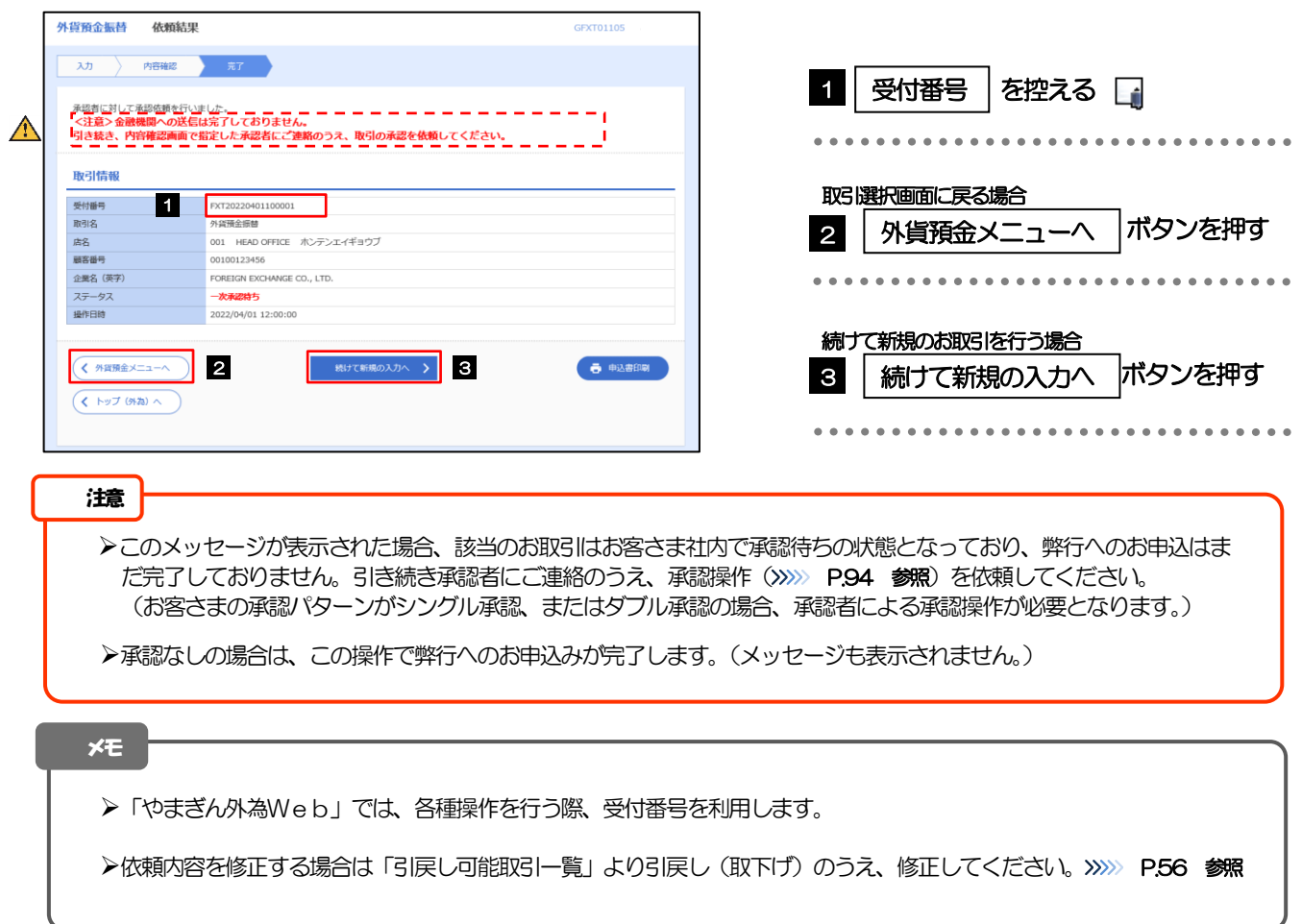

# <span id="page-5-0"></span>2.2 取引照会

### 2.2.1 メニューを表示して、[外貨預金] > [外貨預金振替] > [取引照会]を選択します。

### 2.2.2 検索条件を入力して、[絞り込み]を押します。

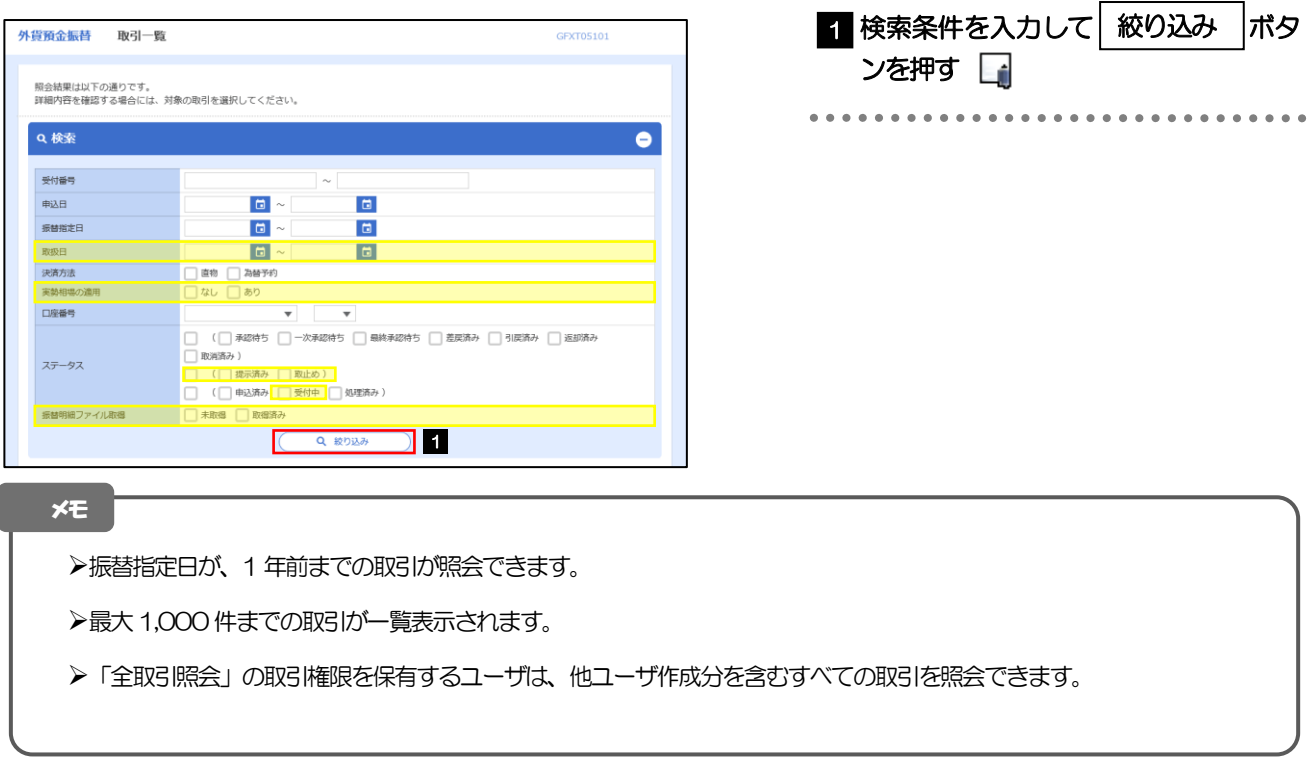

## 2.2.3 検索結果の一覧より照会する対象を選択します。

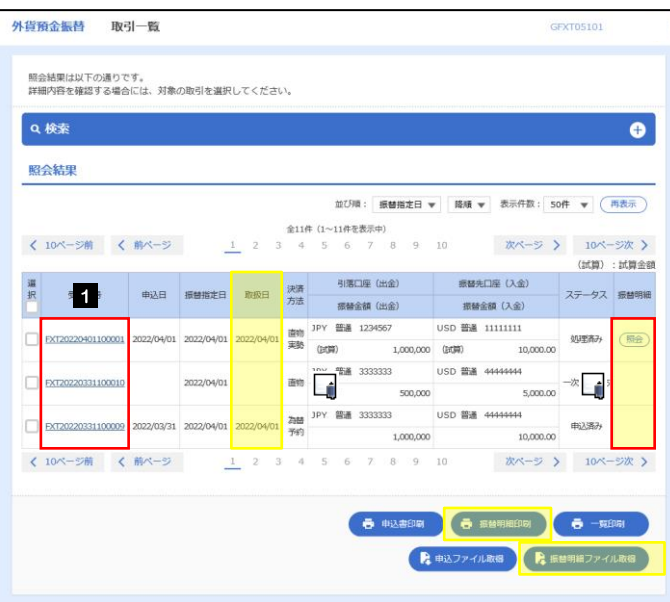

依頼内容を照会する場合 1 | 受付番号 | リンクを押す 「外貨預金振替 照会結果」画面を表示します。 >>>>> [P.65](#page-7-0) 参照 \*\*\*\*\*\*\*\*\*\*\*\*\*\*\*\*\*\*\*\*\*\*\*\*\*\*\*\*\*\*\*

#### メモ

#### ➢一覧に表示するステータスは以下のとおりです。

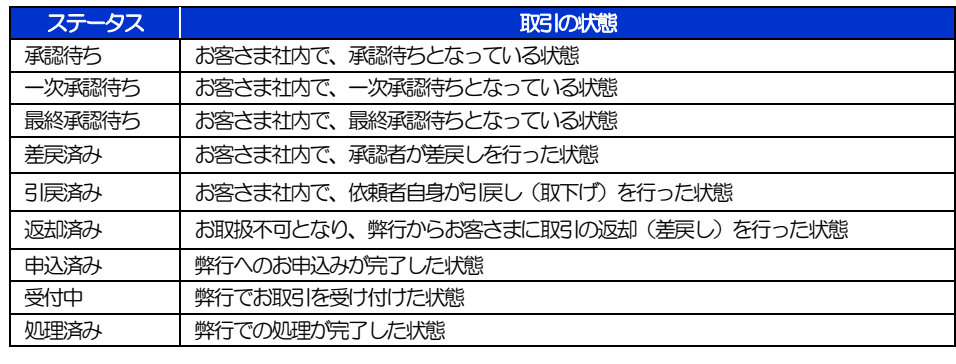

# <span id="page-7-0"></span>2.2.4 ご依頼内容が画面表示されます。

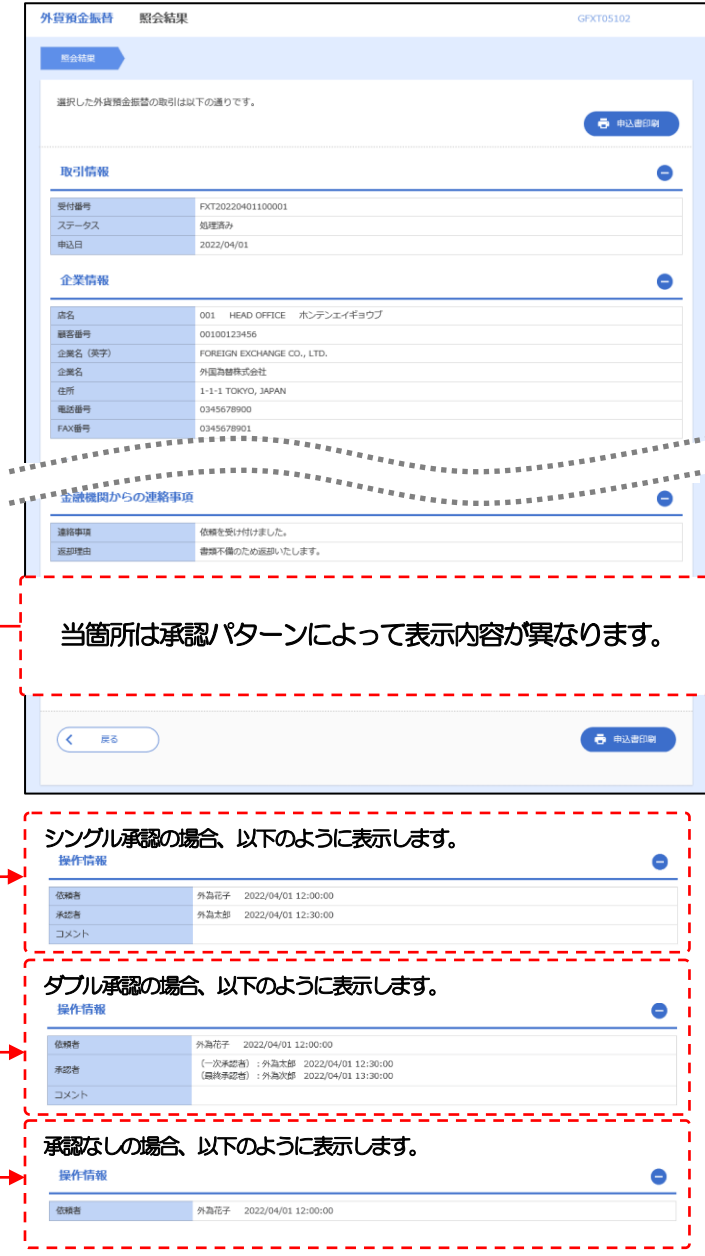